## **WILLY - BRANDT - REALSCHULE**

IM BILDUNGSZENTRUM KÖNIGSBACH

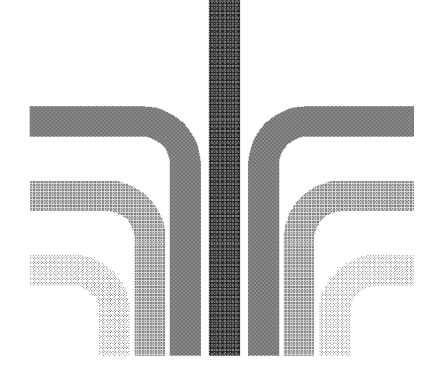

Willy -Brandt - Realschule • 75203 Königsbach-Stein

**Elternbrief** 

75203 Königsbach-Stein Steiner Straße 48 Tel.: 07232 - 3065210 Fax: 07232 – 3065222 www.willy-brandt-realschule.de

Königsbach, 04.07.2019

Liebe Eltern,

die Willy-Brandt-Realschule führt ein digitales Klassenbuch. Dieses elektronische Werkzeug ermöglicht es Ihnen auf einfache und übersichtliche Weise, Ihr Kind im Schulalltag zu unterstützen. Die Bereitstellung der verschiedenen Daten wie Vertretungsplan, Hausaufgaben und Einträge helfen Ihrem Kind und Ihnen einen besseren Überblick über die verschiedenen Abläufe in der Schule zu behalten.

Folgende Informationen stehen Ihnen zur Verfügung.

1. aktueller Vertretungsplan nur für Ihr Kind. (PC, App)

Der Plan ist direkt auf die Schülerin/ den Schüler zugeschnitten.

Wenn ein Schüler z.B. in kath. Religion ist, sieht er nur seinen katholischen Unterricht. D.h. wenn z.B. der kath. Religionsunterricht ausfällt oder vertreten wird, sehen das nur die katholischen Schüler, die evangelischen nicht. Genau so bei Sport. Die Jungen sehen, wenn sich z.B. am Sportunterricht der Jungen etwas ändert, die Mädchen nur bei deren Schulstunden. So kann es auch nicht mehr zu Unklarheiten kommen, welche Gruppe ausfällt und dass "aus Versehen" alle Schüler nach Hause gehen, obwohl es sie nicht betrifft.

2. die Hausaufgaben Ihres Kindes für das jeweilige Fach. (PC, Premium App)

3. Einträge/ Mitteilungen, die für Ihr Kind gemacht wurden, einzusehen. (PC, App)

4. Einträge, die für die Klasse insgesamt gemacht wurden einzusehen. (PC, App)

5. Tagestexte, die in der Schule gemacht werden (z.B. "vor den Weihnachtsferien Unterrichtsende ab der 4. Stunde") (PC, App)

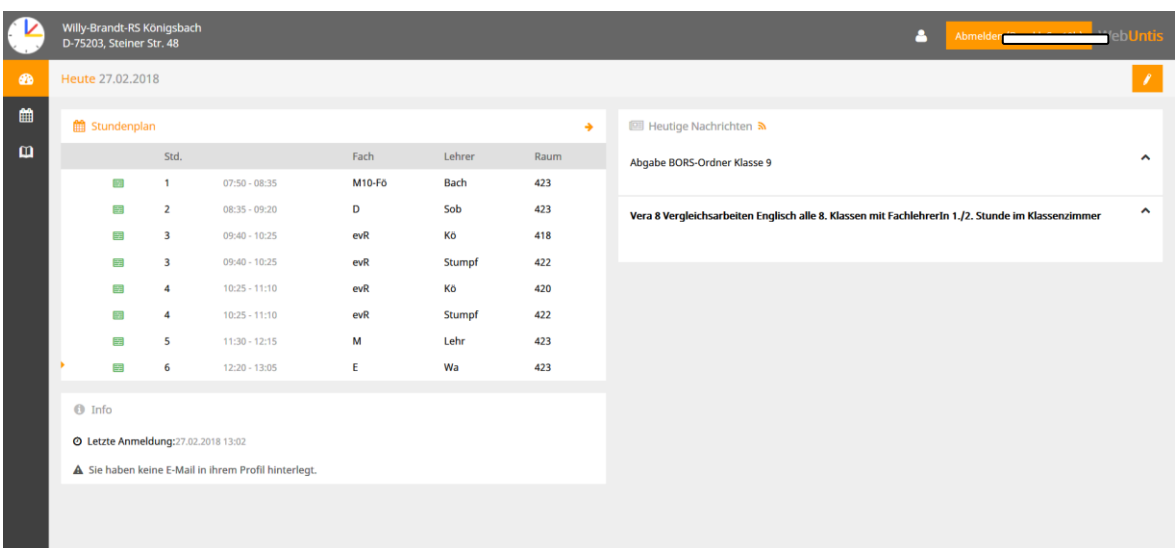

6. die Abwesenheiten Ihres Kindes zu sehen. (nur PC)

7. die angesetzten Arbeiten, hier Prüfungen genannt zu sehen. (PC, App)

8. Dateien zu Arbeitsblättern hochzuladen, die die Lehrkraft der Stunde oder der Hausaufgabe zugeordnet hat (nur PC, bzw. auf der App "UntisMessenger)

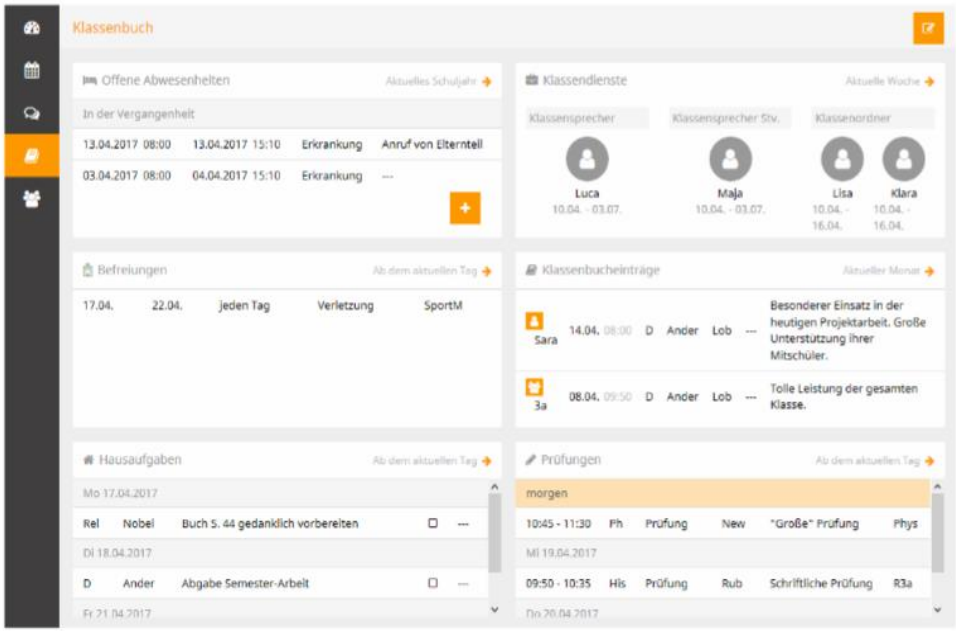

Teilweise ist Ihre E-Mail Adresse schon im System vermerkt, falls nicht, haben Sie die Möglichkeit unter "Profil" ihre E-Mail Adresse einzutragen. Sie werden auch bei der ersten Anmeldung aufgefordert eine E-Mail Adresse anzugeben. Sie gehen auf "Profil" (oben rechts, links von Ihrem Anmeldenamen) und tragen Ihre E-Mail Adresse ein.

Wenn Sie Ihre E-Mail-Adresse angegeben haben, können Sie problemlos vom Klassenlehrer angeschrieben werden. Haken Sie das Kästchen "Empfangene Nachrichten an E-Mail-Adresse weiterleiten" an.

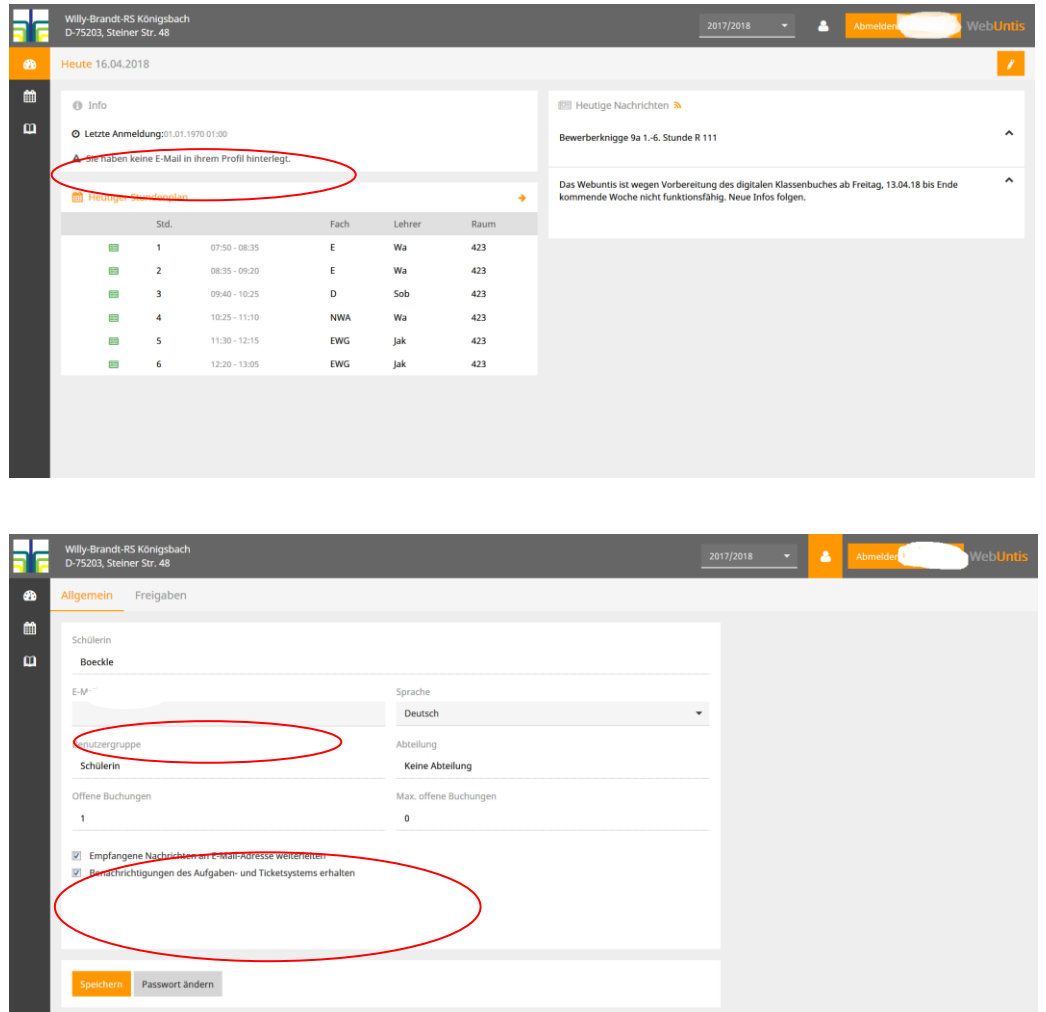

## **Wie funktioniert es?**

Sie haben 2 Möglichkeiten auf das digitale Klassenbuch zuzugreifen:

## **1. Anmeldung am PC**

Sie rufen die Adresse:

<https://borys.webuntis.com/WebUntis/login>

auf. Hier werden Sie aufgefordert den Schulnamen einzugeben.

- Schulname: WBRS-Koenigsbach
- Danach kommen Sie in das Login Feld.
- Ihr Benutzername ist: der Familienname, die ersten 3 Buchstaben des Vornamens
	- o Bsp.: Die Schülerin heißt Veronika Müller -> MüllerVer
	- o Bei Namensdopplungen kommt an den Namen automatisch eine Ziffer
		- o Bsp. Veronika Müller würde es 2x geben. Dann bekommt die später hinzugekommene Veronika Müller an ihren Benutzernamen eine 1 angehängt. -> MüllerVer1
		- o Die Schülerinnen und Schüler bekommen aber am Anfang des Schuljahres Bescheid, falls sie eine Nummer hinter ihrem Benutzernamen haben.
- Passwort: das Geburtsdatum rückwärts z.B 24.12.2002 -> Eingabe: 20021224

Sie werden bei der ersten Anmeldung nicht aufgefordert ein neues Passwort einzugeben. Fall Sie Ihr Passwort ändern, notieren Sie es sich bitte, es gibt keinen Ersatz!

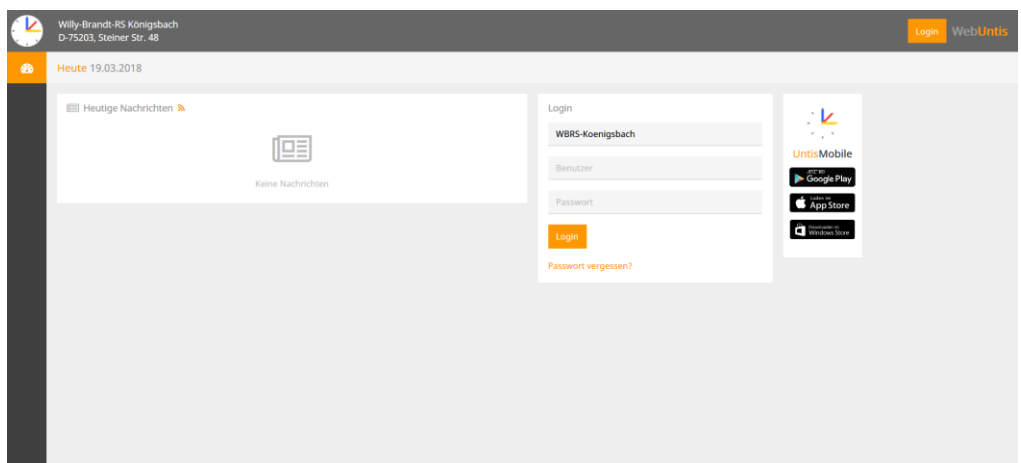

## **2. Anmeldung an der App Webuntis am Smartphone/ Tablet**

- Sie installieren die App webuntis
- Sie geben den Schulnamen ein: WBRS-Koenigsbach,
- Tippen Sie die Schule an
- Es öffnet sich ein Fenster, hier können Sie Ihren Benutzernamen und Passwort eintragen.
- Danach klicken Sie auf weiter und Sie können die Pläne ihres Kindes einsehen

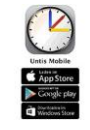

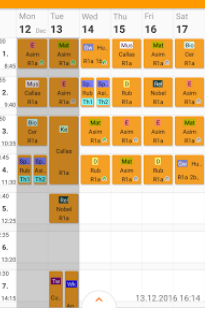

In der Premiumversion, die bis zum 20.06.20 kostenlos ist, können Sie noch verschiedene andere Funktionen nutzen [\(https://untis-baden-wuerttemberg.de/wp-content/uploads/2018/03/Untis\\_mobile\\_funktionen-2018-03-20.pdf\)](https://untis-baden-wuerttemberg.de/wp-content/uploads/2018/03/Untis_mobile_funktionen-2018-03-20.pdf) Ansonsten können Sie alles in der PC-Version kostenlos nutzen.

Ich wünsche Ihnen beim Einloggen viel Erfolg.

Mit freundlichen Grüßen

Kristina Bühler Realschulkonrektorin